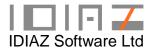

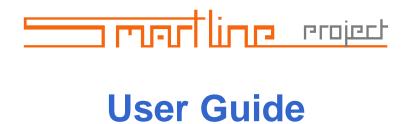

**Revision 1.1** 

# **Contents**

| INSTALLATION                                                   | 3  |
|----------------------------------------------------------------|----|
| INSTALLATION OF THE DEMO VERSION                               |    |
| INSTALLATION ON A SINGLE PC                                    |    |
| INSTALLATION ON A NETWORK LOCATION                             | 3  |
| QUICK START GUIDE                                              | 4  |
| GENERAL NOTES                                                  | 4  |
| CREATE AND OPEN A PROJECT FILE                                 | 4  |
| ENTER RESOURCES                                                |    |
| PLAN THE PROJECT                                               |    |
| PROJECT TRACKING – ENTER COSTS                                 |    |
| PROJECT TRACKING – ENTER PROGRESS                              |    |
| ANALYSE AND REPORT – DASHBOARDS                                |    |
| ANALYSE AND REPORT – NUMERIC DATA                              |    |
| ANALYSE AND REPORT – PROGRESS SUMMARY                          | 9  |
| THE PROJECTS MANAGER                                           | 10 |
| CREATE NEW PROJECT                                             | 10 |
| OPEN PROJECT                                                   | 10 |
| RENAME PROJECT                                                 | 11 |
| DELETE PROJECT                                                 |    |
| LOCK PROJECT                                                   |    |
| UNLOCK PROJECT                                                 |    |
| CHECK-OUT PROJECT                                              |    |
| CHECK-IN PROJECT                                               |    |
| To Check-In a Checked-Out file:                                |    |
| To Check-In a New Project File into an available Project Slot: |    |
| To Repath New Project File that has been renamed or moved:     |    |

## Installation

### Installation of the Demo Version

The Demo version does not need to be installed. Simply download the Demo file from <a href="https://www.smartlineproject.com">www.smartlineproject.com</a> and save onto your computer or server. You can then launch the demo by double-clicking on this file in Windows Explorer.

# Installation on a single PC

- 1. Download the installation file from the link provided to you on our website on completion of your purchase. Save the file into a temporary location.
- 2. Double-click on the file to begin the installation.
- 3. Follow the on-screen prompts and complete the installation.
- 4. You can launch the product by:
  - a. Double-clicking the Desktop Icon
  - b. Going to Start->All Programs->IDIAZ Software Ltd->Smartline Project
  - c. Double-clicking on the installed file through Windows Explorer

### Important Note:

Once Smartline Project is installed, the file must not be copied or moved to any other location. If the installation path or filename is changed, or the file is copied, the Projects Manager will not open! You will then need to request a new installation file and overwrite your installed version. You will not lose your project files, but you will lose any default settings that were set in the Projects Manager. You will also need to individually Check-In each project file back into the Projects Manager.

### Installation on a network location

- 1. Download the installation file from the link provided to you on our website on completion of your purchase. Save the file into a temporary location.
- 2. Double-click on the file to begin the installation.
- 3. Follow the on-screen prompts and complete the installation. When prompted, select a location that is accessible to all users.
- 4. The installation will create a desktop icon on your computer.
- Other users can access the program by creating a desktop shortcut. To do this, drag
  the installed file to each user's desktop using the right mouse button, and select
  Create Shortcut from the menu.
- 6. You can launch the product by:
  - a. Double-clicking the Desktop Icon
  - b. Going to Start->All Programs->IDIAZ Software Ltd->Smartline Project
  - c. Double-clicking on the installed file through Windows Explorer

#### Important Note:

Once Smartline Project is installed, the file must not be copied or moved to any other location. If the installation path or file name is changed, or the file is copied, the Projects Manager will not open! You will then need to request a new installation file and overwrite your installed version. You will not lose your project files, but you will lose any default settings that were set in the Projects Manager. You will also need to individually Check-In each project file back into the Projects Manager.

## **Quick Start Guide**

### **General Notes**

- 1. In Smartline Project, all cells requiring user input are highlighted in yellow colour (which can be toggled to white on some screens).
- 2. In Project Files, all screens can be accessed from the Home Page.
- Before setting up a project plan, navigate to the Project Settings page from the Home page to ensure your desired settings for Currency and Date format are selected.

## Create and Open a Project file

- 1. Launch Smartline Project, and enable macros by selecting the Options button from Security menu.
- 2. Select New.
- 3. Enter a project number and project name when prompted.
- Select a location to save the project file, modify the suggested file name if required, and select Save.
- 5. Once the project file has been created, select Open.

Note: Project files can also be opened directly from Windows Explorer. For Smartline Project files to operate, Macros must be enabled. You will be prompted to enable macros on opening the Projects Manager or a project file.

### Important Note:

Project Files should not be copied or moved once they have been created. If you wish to work on a project file in a different location, you can use the Check-Out facility in the Projects Manager to make the project file portable for a limited period. If you do need to rename a project file or move it to another location, you will need to check the file back in to the same project slot from within the Projects Manager using the Check-In facility.

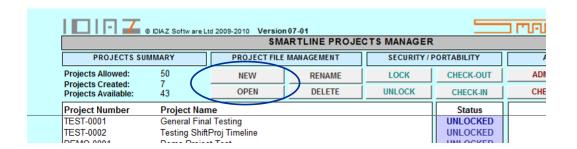

## **Enter Resources**

- 1. On the Home Page, select Resources
- 2. Enter resource names, initials and rates. Enter the Charge rate or the Base (Cost + Overhead) rate for each resource, and the rate multiplier.
- 3. Select Insert to create additional resources.

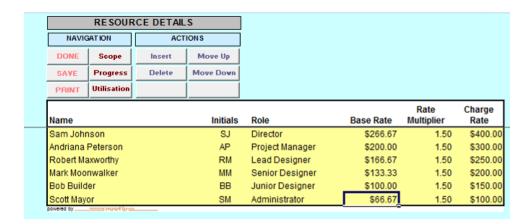

Note: Resource initials must be unique as they will be used for allocating resources to tasks when creating the project plan.

# **Plan the Project**

- 1. Navigate to Scope and Fees.
- Create the project plan (Work Breakdown Structure or WBS) by using the Action buttons.

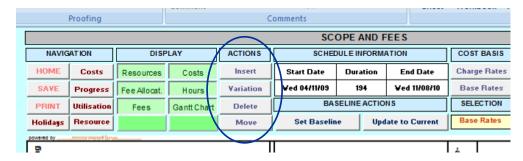

You can hide and display as required by selecting the appropriate Display buttons. Note the following regarding the WBS:

- a. The WBS consists of 3 levels: Phase (or Stage), Heading (or Work Group) and Task. Organise the project tasks into logical work groups and Phases.
- b. Resources are assigned at the Task Level, Actual Costs will be entered later at the Heading or Phase level, and Fees are entered at the Phase level.
- c. Every Phase should have an applicable Fee.

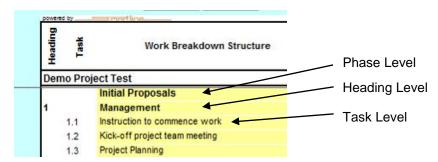

Enter start dates and durations as number of working days (Mon-Fri), to schedule
tasks. If the commencement of a task is dependent on the completion of another task,
enter the latter (predecessor task) in the predecessor column. This will automatically
set the start date for that task.

|        | Original Start<br>Date | Duration<br>(workdays) | Original End<br>Date | Predece-<br>ssors | Ini |
|--------|------------------------|------------------------|----------------------|-------------------|-----|
| $\Box$ | Wed 04/11/09           | 194                    | Wed 11/08/10         |                   |     |
| T      | Wed 04/11/09           | 84                     | Wed 10/03/10         |                   |     |
|        | Wed 04/11/09           | 84                     | Wed 10/03/10         |                   | l   |
|        | Wed 04/11/09           | 0                      | Wed 04/11/09         |                   |     |
|        | Wed 04/11/09           | 0                      | Wed 04/11/09         | 1.1               |     |
|        | Wed 04/11/09           | 5                      | Tue 10/11/09         | 1.1               |     |

4. Ensure Resources are displayed and allocate resources to tasks be entering their initials and planned work hours (this is not the duration but that actual number of person-hours). You can allocate up to 5 resources per task.

|            | ۵         |          | Resource Allocations |          |        |          |        |          |        |          |        |     |  |
|------------|-----------|----------|----------------------|----------|--------|----------|--------|----------|--------|----------|--------|-----|--|
| inal End   | sons      | Alloca   | tion 1               | Alloca   | tion 2 | Alloca   | tion 3 | Alloca   | tion 4 | Allocat  | tion 5 |     |  |
| Date       | Pre<br>ss | Initials | Hrs                  | Initials | Hrs    | Initials | Hrs    | Initials | Hrs    | Initials | Hrs    | Fee |  |
| 11/08/10   |           |          |                      |          |        |          |        |          |        |          |        | •   |  |
| 1 10/03/10 |           |          |                      |          |        |          |        |          |        |          |        |     |  |
| 1 10/03/10 |           |          |                      |          |        |          |        |          |        |          |        | l   |  |
| d 04/11/09 |           |          |                      |          |        |          |        |          |        |          |        | l   |  |
| d 04/11/09 | 1.1       | SJ       | 4.00                 | AP       | 4.00   | RM       | 4.00   |          |        |          |        | l   |  |
| e 10/11/09 | 1.1       | AP       | 8.00                 | RM       | 8.00   |          |        |          |        |          |        | l   |  |

5. Ensure Fees are displayed and enter the fixed / lump sum / current agreed fee amounts against each Phase.

|   | Fee Allocation | Fees         | , | Planned Cost<br>Base Rates | Total<br>Hours | 02/11/09<br>09/11/09<br>16/11/09<br>23/11/09 |
|---|----------------|--------------|---|----------------------------|----------------|----------------------------------------------|
|   | \$680,000.00   | \$680,000.00 |   | \$372,266.67               | 2880           |                                              |
| П | \$305,000.00   | \$305,000.00 | Г | \$167,866.67               | 1260           |                                              |
|   | \$59,837.17    | $\bigg)$     | Y | \$32,933.33                | 196            |                                              |
|   | \$0.00         |              |   | \$0.00                     | 0              |                                              |
|   | \$4,602.86     |              | ı | \$2,533.33                 | 12             |                                              |
|   | \$5,329.63     |              |   | \$2,933.33                 | 16             |                                              |
|   | \$49,904.69    |              | l | \$27,466,67                | 168            |                                              |

- 6. Ensure Costs are displayed and review the planned costs based on your resource planning. Make any changes if required.
- 7. Select Set Baseline. This will record work-hours and cost information. It will also apportion the fee to tasks and headings based on the resource planning. These fee allocations will be used in calculating Earned Values.

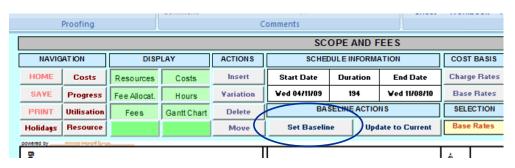

8. Arrange for the project to be set up properly in your timesheet system. It is strongly recommended that the WBS Headings (Work Groups) are set up in the timesheet system for booking time to. This will enable Smartline Project to provide very powerful reporting data for analysis.

Once the project commences, it should be tracked on a regular basis.

- 1. Obtain the cost-to-date data from your timesheet system.
- 2. Ensure the correct cost column is displayed (Charge or Base rates) to match the output data from your timesheet system.
- 3. Enter the actual costs against each WBS Heading (Work Group), or at the Phase level, if data is not available at this level.
- 4. Select Post Costs to record this information. Note that costs can only be posted to the end of a calendar week (Sunday).

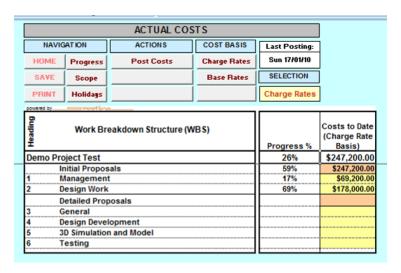

# **Project Tracking – Enter Progress**

Once the project commences, it should be tracked on a regular basis. No changes should be made to the Scope and Fees module unless there is a change in Scope or Fee.

1. Check the Status Date (the date up to which you are updating the programme) and change if required.

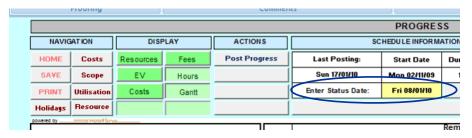

- 2. Enter progress in percentage % terms against each task that has commenced. Note:
  - a. If tasks have just commenced, you will be prompted to enter an Actual Start Date.
  - If tasks are marked as 100% complete, you will be prompted to enter an Actual Finish Date.

|        |                               | 1       |      |              |               | Remaining |              |        |
|--------|-------------------------------|---------|------|--------------|---------------|-----------|--------------|--------|
|        | Work Breakdown Structure      | de-     | စ္   | Start Date   | Start Date    | Duration  | Finish Date  |        |
| ×      |                               | II pass | 5    | (Actual, if  | for Remaining | (workday  | (Actual, if  | Al     |
|        |                               | P es    | F &  | started)     | Work          | s)        | complete)    | Initia |
| mo Pro | ject Test                     |         | 26%  | Mon 02/11/09 | Fri 08/01/10  | 154       | Wed 11/08/10 |        |
|        | Initial Proposals             | li —    | 59%  | Mon 02/11/09 | Fri 08/01/10  | 20        | Thu 04/02/10 |        |
|        | Management                    | ll      | 17%  | Mon 02/11/09 | Fri 08/01/10  | 6         | Fri 15/01/10 |        |
| 1.1    | Instruction to commence work  |         | 100% | Mon 02/11/09 | Fri 08/01/10  | 0         | Mon 02/11/09 |        |
| 1.2    | Kick-off project team meeting | 1.1     | 100% | Mon 02/11/09 | Fri 08/01/10  | 0         | Mon 02/11/09 | SJ     |
| 1.3    | Project Planning              | 1.1     | 100% | Mon 02/11/09 | Fri 08/01/10  | 0         | Wed 11/11/09 | AF     |
| 1.4    | Management / Reporting        | 1.1     | 1%   | Mon 02/11/09 | Fri 08/01/10  | 6         | Fri 15/01/10 | SI     |

- 3. For each task, review the remaining duration, and adjust if required to suit the current project status.
- 4. Ensure Resources are displayed and review the resource allocations for the remaining work. Adjust if required to suit the current project status.
- 5. To review resource utilisations for the remaining work, you can navigate to the Resource Utilisations module, and revert to the Progress screen from there.

| Name              | Initials | Role            | Total<br>Hours | Total Cost<br>(Charge Rates) | Total Cost<br>(Base Rates) | Flag<br>Hrs<br>Over | inag | Hrs/week<br>04/01/10 11/01/10 |    |
|-------------------|----------|-----------------|----------------|------------------------------|----------------------------|---------------------|------|-------------------------------|----|
| Sam Johnson       | SJ       | Director        | 40             | \$15,968.00                  | \$10,645.33                | 40                  |      | 1                             | 7  |
| Andriana Peterson | AP       | Project Manager | 98             | \$29,280.00                  | \$19,520.00                | 40                  |      | 3                             | 15 |
| Robert Maxworthy  | RM       | Lead Designer   | 289            | \$72,200.00                  | \$48,133.33                | 40                  |      | 2                             | 9  |
| Mark Moonwalker   | MM       | Senior Designer | 472            | \$94,400.00                  | \$62,933.33                | 16                  | 8    | 2                             | 10 |
| Bob Builder       | BB       | Junior Designer | 780            | \$117,000.00                 | \$78,000.00                | 16                  | 8    | 4                             | 20 |

6. When progress has been entered for all tasks, select Post Progress to record this information. Note that progress can only be entered to the end of the calendar week (Sunday) or calendar month.

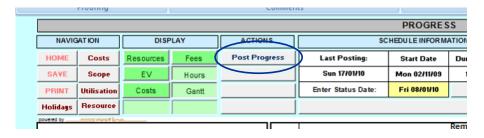

## **Analyse and Report – Dashboards**

- 1. Navigate to Dashboards.
- 2. Select the desired Phase/Stage, or select Project Overall.
- 3. Change the Status Date if required. Dashboards will display data up to this date, except for the projected cash flow, billed to date and invoice values.
- 4. Set the invoice period to Weekly or Monthly as required. This will set the cash flow periods.
- 5. Set the rounding of the invoice amounts, if required.
- 6. View Dashboards 1-6. Remember, each dashboard has 3 preset options to select from. Refer to Project Settings for details.

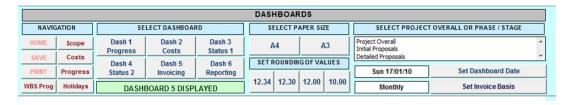

# **Analyse and Report – Numeric Data**

- 1. Navigate to Numerics.
- 2. Select the desired Phase/Stage, or select Project Overall.
- 3. All data is presented on the project timeline.

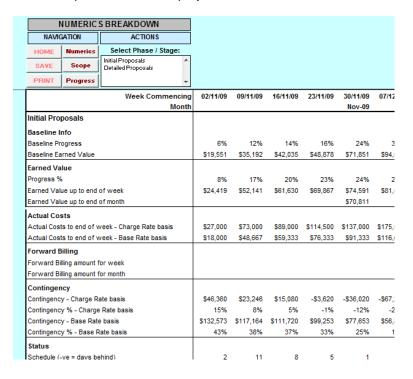

# **Analyse and Report – Progress Summary**

- 1. Navigate to Progress Summary
- 2. Progress, Fee information and Earned Value are displayed in summary format for each Heading (Work Group) of the WBS.

# The Projects Manager

The Projects Manager is used to create project files and carry out a number of project file management task. It is also the place to set default settings for your business that will be used to build all new project files. Note that these default settings can be changed individually within project files.

### Important Note:

To use the tools of the Projects Manager, it must be opened in read-write mode ie. only one user can access its tools at any point in time. To prevent users leaving the Projects Manager file open for extended periods, the Projects Manager will save and close automatically after 2 minutes of inactivity. This time setting can be changed in the Administrator Area, if required.

The main Projects Manager screen is shown below. This is where the main project file management functions are carried out.

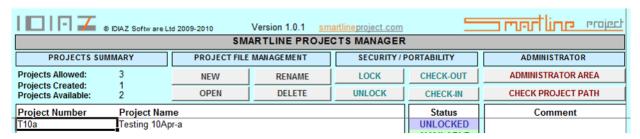

Each project file is represented by one line which displays the Project Number, Name, Status of the file (Unlocked, Locked or Checked-Out) and any comments entered by the user when locking or checking-out the file.

# **Create New Project**

- 1. Select New under Project File Management.
- 2. Enter a project number and project name when prompted.
- 3. Select a location to save the project file, modify the suggested file name if required, and select Save.

### Important Note:

Project Files should not be copied or moved once they have been created. If you wish to work on a project file in a different location, you can use the Check-Out facility in the Projects Manager to make the project file portable for a limited period.

If you do need to rename a project file or move it to another location, you will need to check the file back in to the same project slot from within the Projects Manager using the Check-In facility.

## **Open Project**

You can open project files by one of the following methods.

- Select the project file in the Projects Manager and select Open under Project File Management.
- 2. Double-click on the project file in the Projects Manger.
- 3. Open the file directly from Windows Explorer, and enable macros when prompted.

## **Rename Project**

- 1. Select the project file you wish to rename, and select Rename under Project File Management.
- 2. Enter New Project Number and/or Name when prompted.

### **Delete Project**

- 1. Select the project file you wish to delete, and select Delete under Project File Management.
- 2. You will be asked to confirm the action.

## **Lock Project**

Project files can be locked to restrict access to project data. A password is required to lock a project file, and this password must be entered to open the file.

Note: If a password is forgotten, it can be obtained from the Administrator section of the Projects Manager.

- 1. Select the project file you wish to lock, and select Lock under Security/Portability.
- 2. Enter a password and confirm it when prompted.
- 3. When prompted, enter a comment if desired. *Note: Comments are displayed in the Comments column and could be used, for example, to indicate who has locked the file and why.*

## **Unlock Project**

Project files that have been locked can only be unlocked by supplying the password that was used to lock the file.

Note: If a password is forgotten, it can be obtained from the Administrator section of the Projects Manager.

- 1. Select the project file you wish to unlock, and select Unlock under Security/Portability.
- 2. Enter the password that was used to lock the file when prompted.

Any comments previously noted against the file will be removed.

### **Check-Out Project**

Under normal operation with Smartline Project, project files can only be opened if they haven't been moved or renamed. If you need to make a file portable (for example, to work from home, or take the file on a business trip), you can use the Check-Out feature which will create a copy of the project file that can be opened from any location for 8 days. Until the portable file is Checked-In back into the Projects Manager, the original project file remains locked and cannot be edited by anyone.

- 1. Select the project file you wish to Check-Out, and select Check-Out under Security/Portability.
- 2. If the file is locked, enter the project file password when prompted.
- 3. Select a location and name for the Portable file that is to be created when prompted.
- 4. When prompted, enter a comment if desired. Note: Comments are displayed in the Comments column and could be used, for example, to indicate who got the checked-out file and for how long.

## **Check-In Project**

Project Files that have been Checked-Out to create portable copies can be checked back in using the Check-In facility.

The Check-In Facility can also be used to check in a new project file that is created by another user, say another business, and sent to you for sharing.

This facility can also be used to repath a Project File back into the Projects Manager if the file has been renamed or moved to a different location. Without repathing the file into the Projects Manager to record its new name and location, it will not be possible to open the Project File.

### To Check-In a Checked-Out file:

- 1. Select the project file that is Checked Out wish you wish to Check-In, and select Check-In under Security/Portability.
- 2. If the file is locked, enter the project file password when prompted.
- 3. When prompted, browse to the Portable file that is to be checked-in.

The previously portable file will be copied over the original project file (overwriting it) and then the portable file will be deleted.

Any comments previously noted against the file will be removed.

## To Check-In a New Project File into an available Project Slot:

- 1. Select an empty project slot where the status in the status column is shown as AVAILABLE, and select Check-In under Security/Portability.
- 2. Enter the Project Number and Name you wish to use for this project when prompted.
- 3. When prompted, browse to the location and select the file you wish to Check-In.

You will now be able to open this Project File as a normal Project File.

### To Repath New Project File that has been renamed or moved:

- 1. Select the Project File that needs to be repathed, and select Check-In under Security/Portability.
- 2. If the file is locked, enter the project file password when prompted.
- 3. When prompted, browse to the new file that is to be checked-in.

You will now be able to open this Project File as a normal Project File.